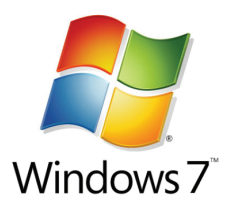

# **Windows 7 Early Adopter Candidacy**

Windows 7 64 Bit is to be deployed on a case-by-case basis. Please review this information to understand all considerations for Windows 7 Early Adopters, and the hardware requirements. If you have any questions, please e-mail Chris Hester at chris.hester@ucsfmedctr.org.

## Considerations for Windows 7 Early Adopters:

issued: April 2013

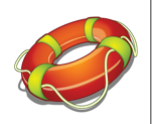

## **Support Issues**

Early adopters need to understand that they're part of a pilot, and that they will need to go through a specific channel (TBD) to report issues. We're currently working out those details.

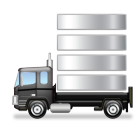

## **Data Migration**

This is a touchy subject. There's a difference between a Refresh vs. Replace scenario. A refresh scenario is when an OS is wiped from the system and the user keeps the hardware for an upgrade to Windows 7. A replace scenario is when new hardware is introduced and the user's original system is retained. The danger in a refresh scenario occurs when the data is extracted; there needs to be assurance that ALL the pertinent data is saved off (User settings, application data, Favorites, Outlook PST files, etc). The early adopter and FS tech needs to be heavily involved in ensuring that their data has been completely migrated. The FS tech must follow specific procedures using **Microsoft Tools** (http://www.microsoft.com/en-us/download/details.aspx?id=4503) to ensure the data migration process is thorough and complete. An agreed upon data retention period should be a part of an early adopter sign-off agreement.

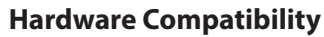

See **Supported Models** tested for Windows 7 64 Bit below.

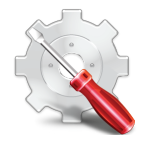

## **Software Compatibility**

An inventory of required applications should be gathered by a FS tech, and determine if the applications are Windows 7 64 bit certified. This can be accomplished by running the **Windows 7 Upgrade Advisor** (http://www.microsoft.com/en-us/download/details.aspx?id=20) against their current XP SP3 system and note what applications are or are not supported in Windows 7. The early adopter needs to understand what will not be supported.

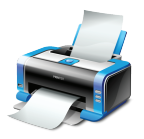

## **Printing**

The FS tech must pre-load Windows 7 64 bit drivers to known printers the user will be accessing. Our current printing infrastructure from the server side does not support 64-bit print drivers. The early adopter needs to understand that their printing capabilities will be limited to the drivers that are installed only. This will not be the case when we roll out to production, as 64-bit drivers on our servers will be installed by then.

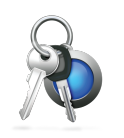

## **Other**

Early adopters forgo the right to be granted "Local administrator" rights on their systems even for laptop owners. Exceptions will be made on a case-by-case basis.

## Supported Models\*:

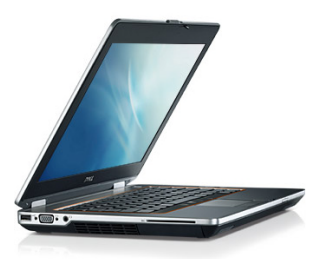

**Dell Latitude** Models: 6430U E6400 E4310 E6410 E6320 E6420 E6330

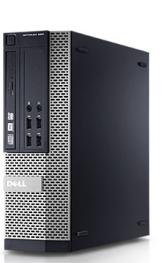

**Dell Optiplex** Models: 780 790 9010 9010 AIO\* 990

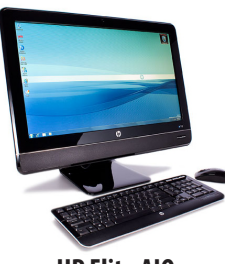

**HP Elite AIO** Models: 8200

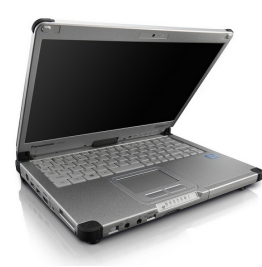

**Panasonic Toughbook** Models: CF-C1 CF-C2

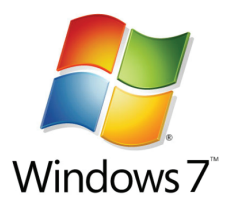

# **System Center Configuration Manager**

Configuration Manager (CM) requires you to boot into a WinPE environment to access the build media. The USB stick when complete, will boot your system into WinPE. The process below will involve formatting a USB stick and then you'll copy over the necessary CM2012/WinPE files. Warning! These instructions will result in a format of your USB stick. Make sure you've saved off your data!

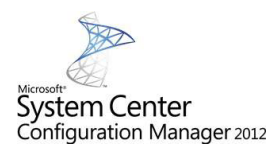

issued: April 2013

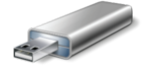

#### **Create CM 2012 USB Stick**

- 1. **INSERT** USB stick into system
- 2. **BROWSE** to **\\mcsccmwap001\iso\$\Step1\_Prepare\_USB\_Stick**.
- 3. **DOUBLE-CLICK Make\_USB\_Stick.bat**. Script will take a few seconds to complete
- 4. **BROWSE** to **\\mcsccmwap001\iso\$\Step2\_Copy\_Files**.
- 5. **SELECT ALL FILES**
- 6. **COPY** to USB Stick

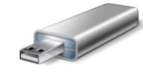

#### **Use USB Stick to Boot into CM 2012 Environment**

- 1. When imaging a system that currently has an OS, be sure to first DELETE the host out of Active Directory. This will ensure that your Windows 7 system joins the domain into the correct OU and inherits the correct Windows 7 group policy settings
- 2. **INSERT** USB stick into computer that you'd like to image
- 3. **BOOT** into system using F12 (if Dell), or possibly **ESC** if HP or Panasonic model
- 4. When prompted, **SELECT** menu option and **CLICK** Next *(Figure 1)*

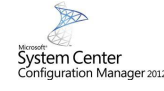

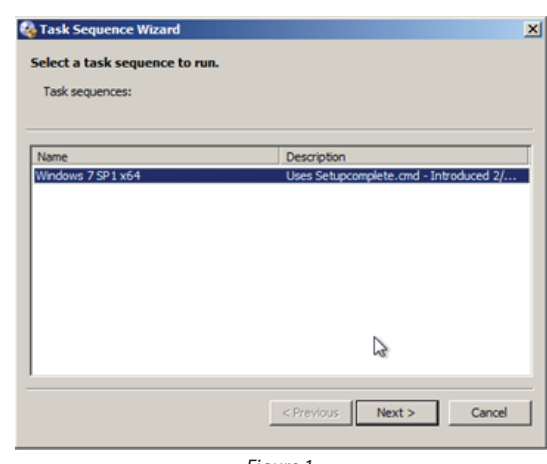

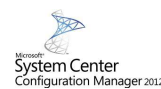

*Figure 1*

- 5. When prompted, **DOUBLE-CLICK** the **OSDCOMPUTERNAME** *(Figure 2)*
- 6. **Edit Variable** | **Specify the value and the Value Settings**
	- **TYPE** the the desired host name in the **VALUE** field *(Figure 3)*
- 7. **CLICK** OK
- 8. **CLICK NEXT** to start your build

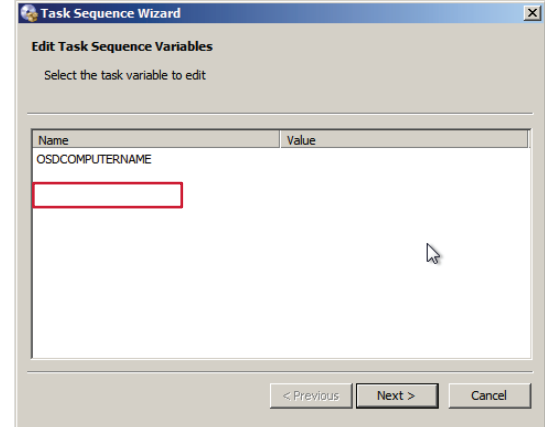

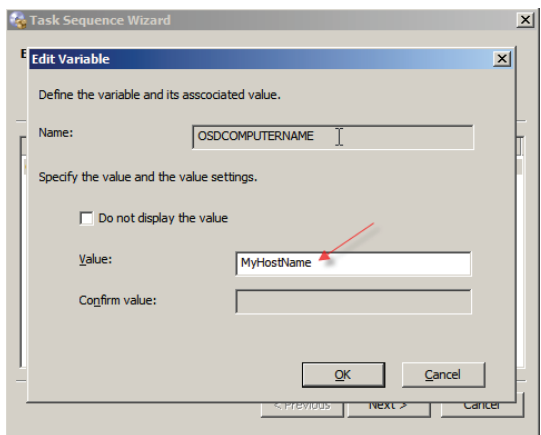

*Figure 2 Figure 3*

**UCSF Medical Center UCSF Benioff Children's Hospital** 

Created by UCSF Medical Center Learning Services